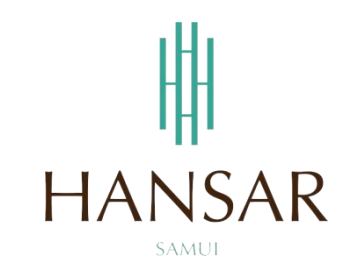

## **คู่มือการใช้โปรแกรมเก็บวันหยุด ส าหรับหัวหน้าแผนก (ภาษาไทย)**

#### **MANUAL of Keep Day-Off Program for HOD (Thai)**

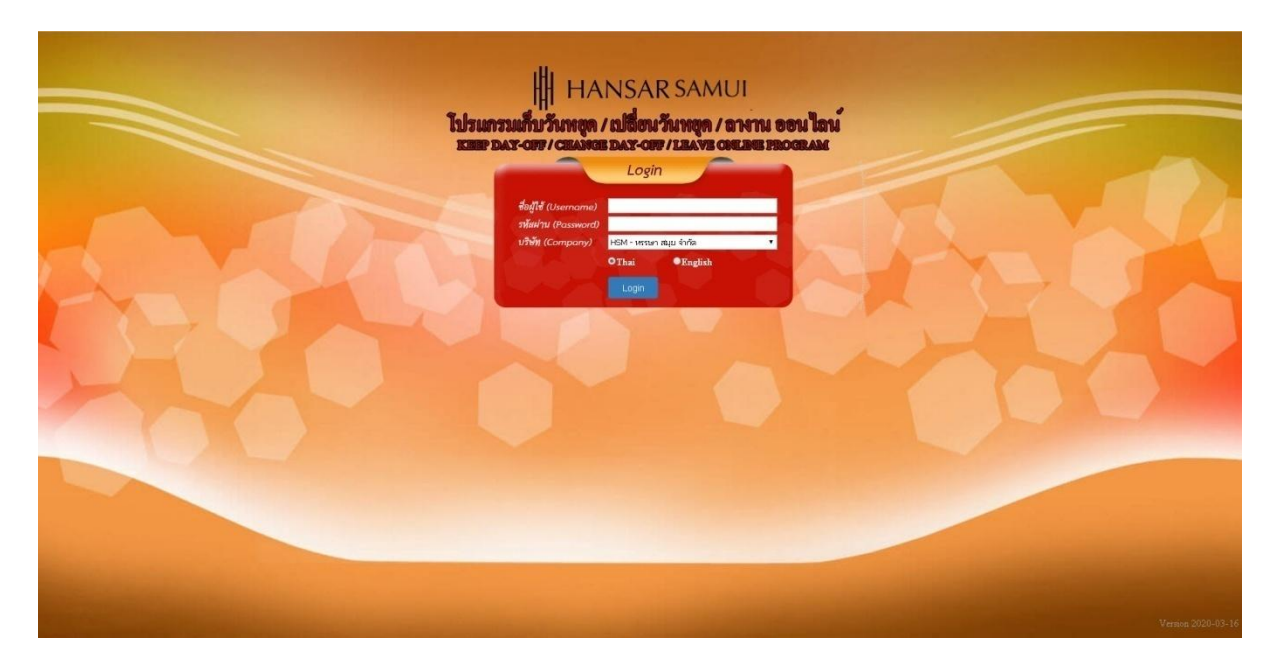

## **สารบัญ**

# **(สามารถคลิกที่หัวข้อ แล้ว ระบบจะเด้งไปสู่หน้าต่างคู่มือที่ต้องการเรียกดู)**

<span id="page-1-0"></span>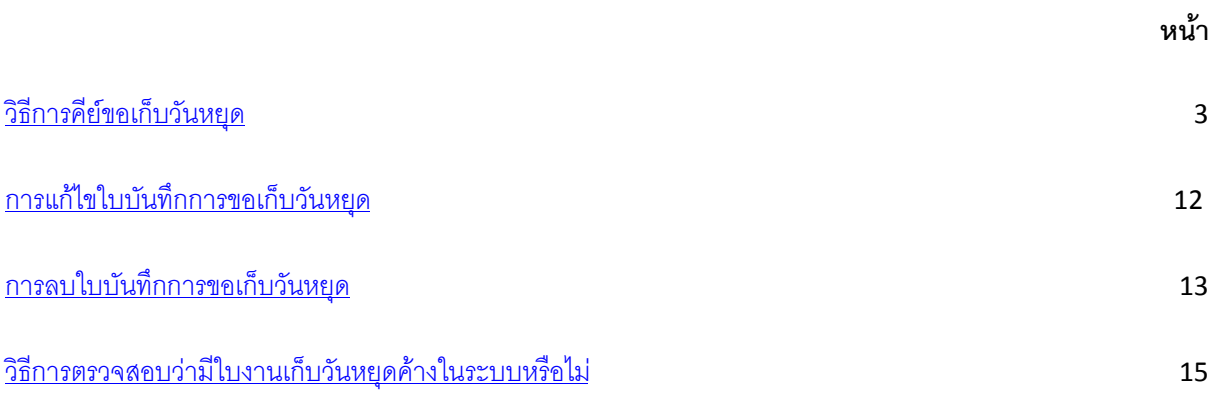

### <span id="page-2-0"></span>**วิธีการบันทึกการขอเก็บวันหยุด**

คือ การขอเก็บวันหยุดแบบวันต่อวัน หากเราต้องการเก็บวันหยุด 2 วัน ก็ต้องคีย์ 2 ครั้ง เช่น เราต้องการเก็บ วันหยุดในวันที่ 11 สิงหาคม 2563 และ 13 สิงหาคม 2563 เราก็ต้อคีย์เก็บวันที่ 11 สิงหาคม 2563 ก่อน หลังจากนั้นเราก็ต้องคีย์เก็บของวันที่ 13 สิงหาคม 2563 อีกครั้งนึง

A

1. ที่เมนูด้านบนให้เราคลิกที่ปุ่ม

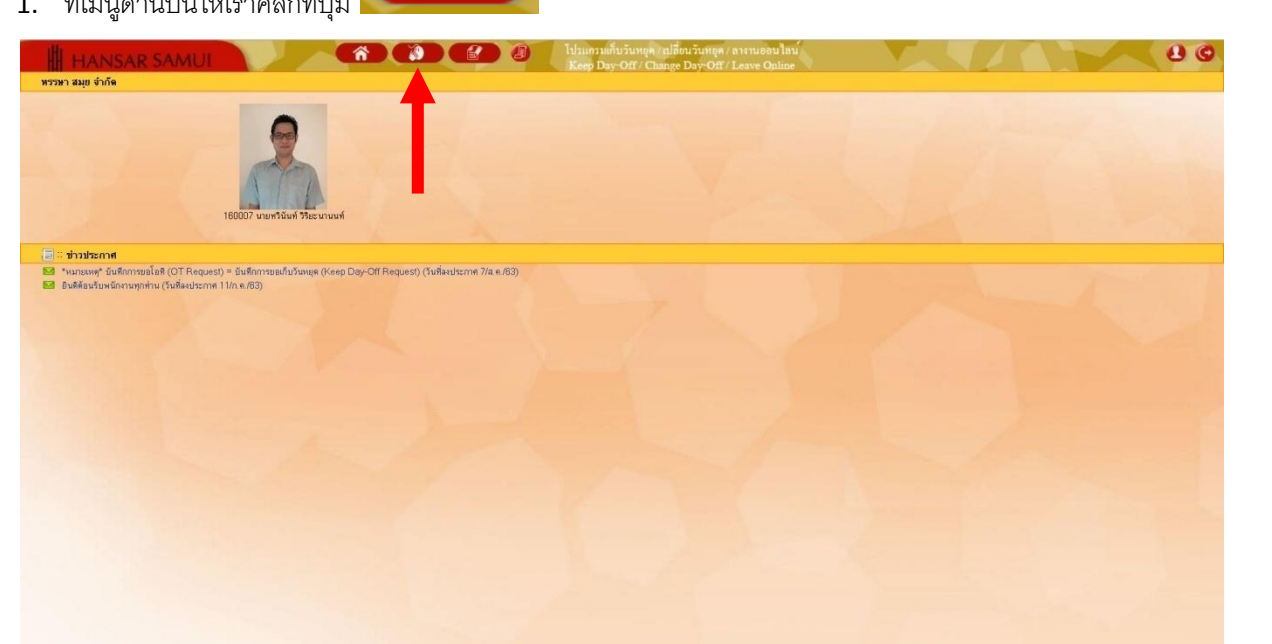

2. หลังจากนั้นคลิกที่ = บันทึกการขอเก็บวันหยุด

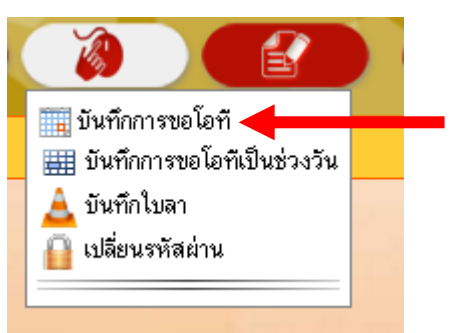

3. หลังจากนั้นให้คลิกเลือกที่รหัสพนักงาน แล้วใส่รหัสพนักงานของเราลงไป (แต่ถ้าเราเลือกเป็นทั้งหมด เราก็ จะเห็นของพนักงานที่อยู่ในแผนกด้วย)

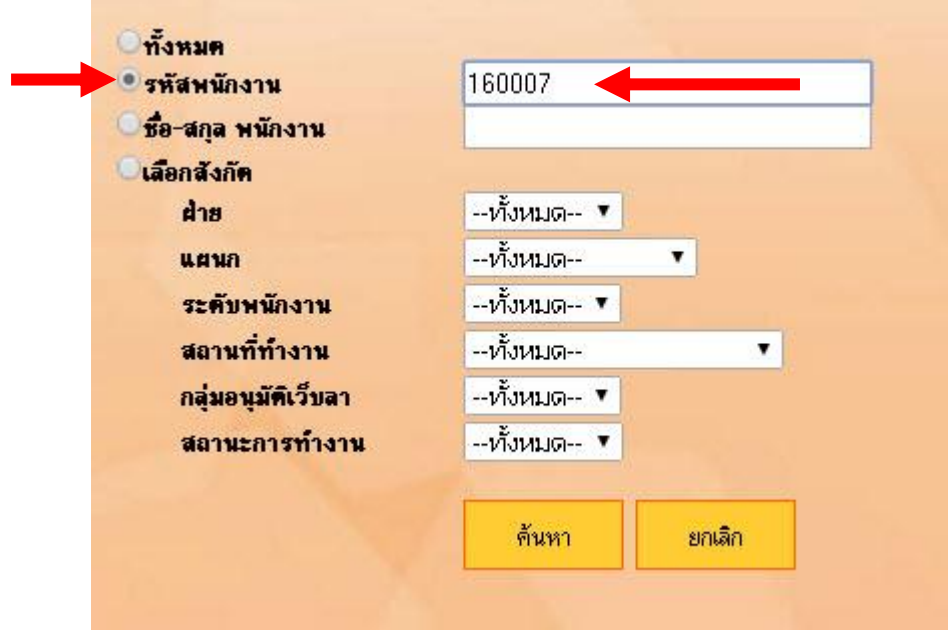

4. หลังจากนั้นให้คลิก "ค้นหา"

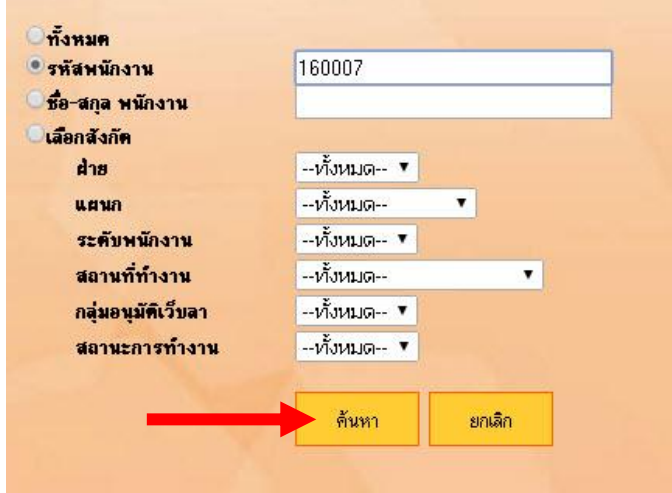

5. หน้าตาโปรแกรมบันทึกการขอโอที จะขึ้นแสดงตามรูปด้านล่าง

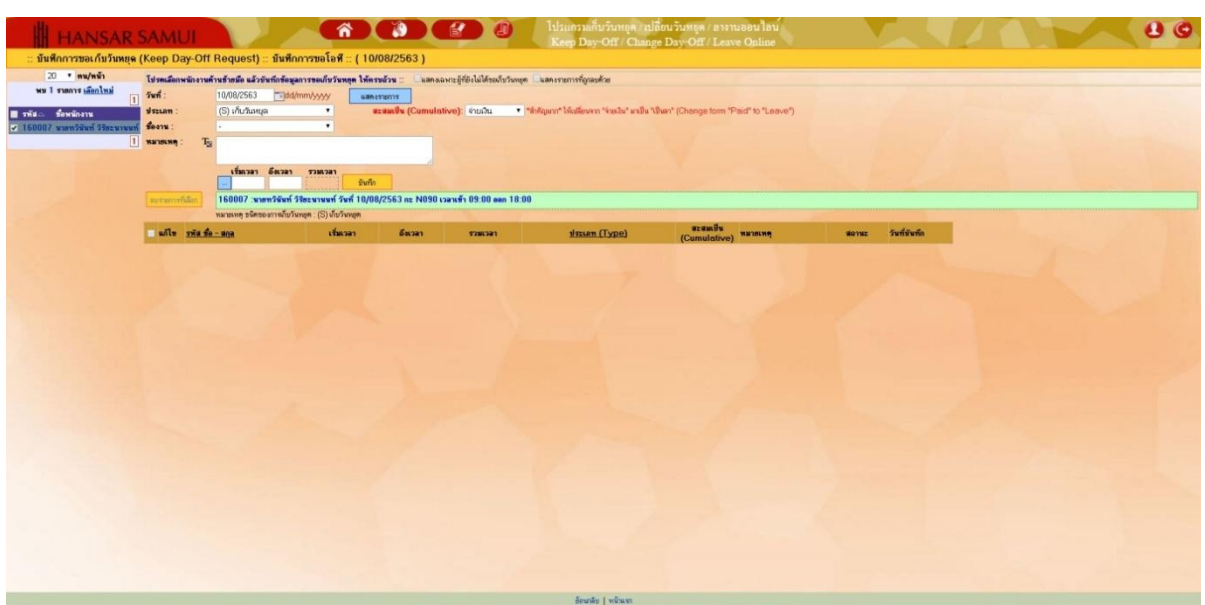

6. เริ่มต้นให้พนักงานคลิกที่ชื่อของเราที่อยู่มุมซ้ายมือก่อน

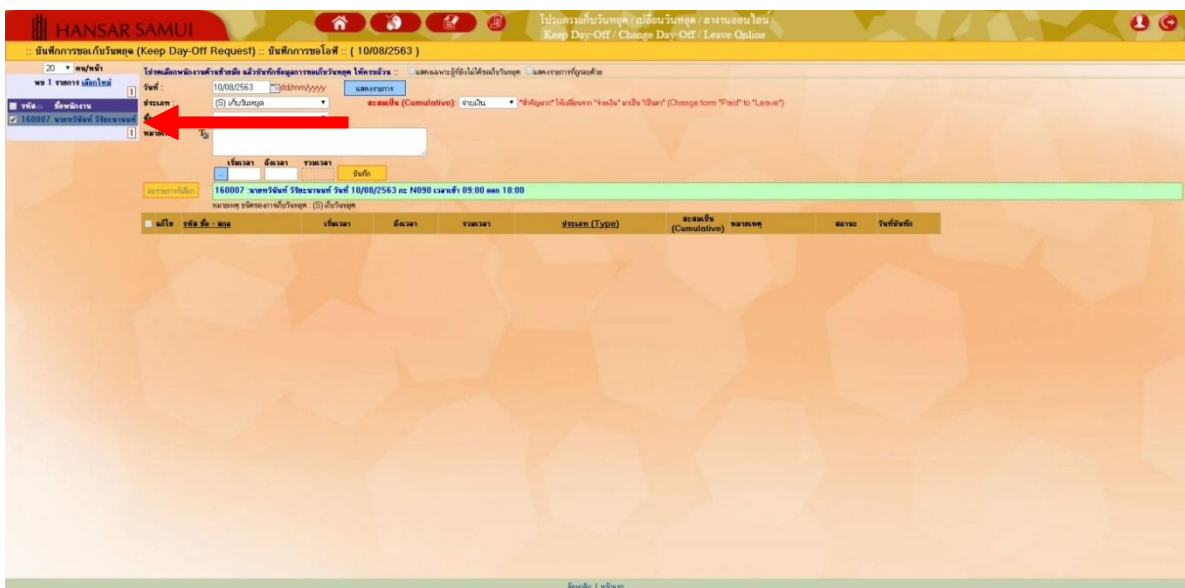

7. หลังจากนั้นให้เลือกวันที่เราต้องการจะขอเก็บวันหยุด โดยคลิกที่ไอคอนรูปปฏิทิน <mark>......</mark>.c

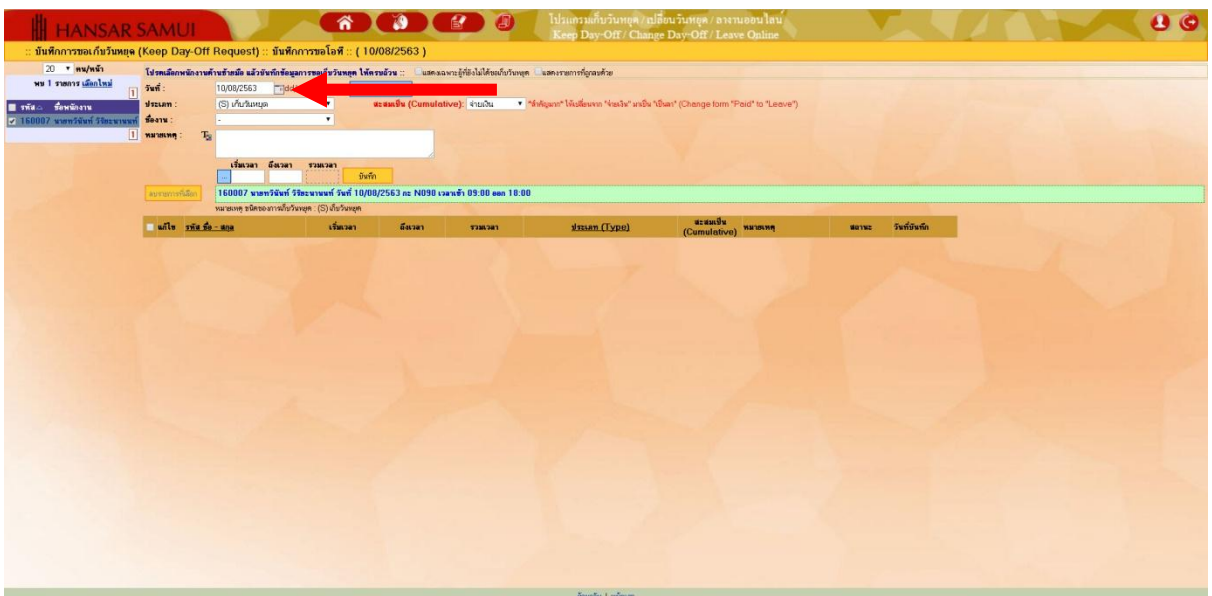

8. หลังจากนั้นเลือกวันที่เราจะขอเก็บวันหยุด จากปฏิทินได้เลย

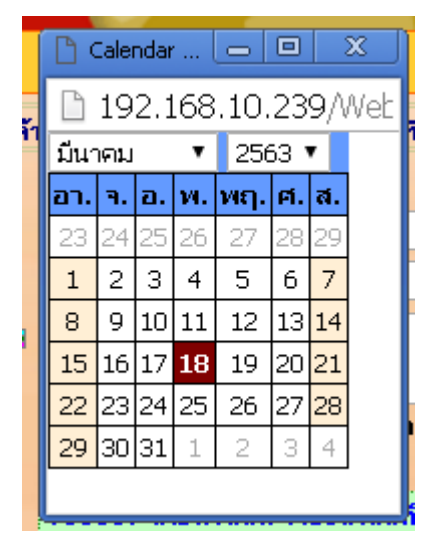

9. หลังจากนั้นคลิกที่ "แสดงรายการ"

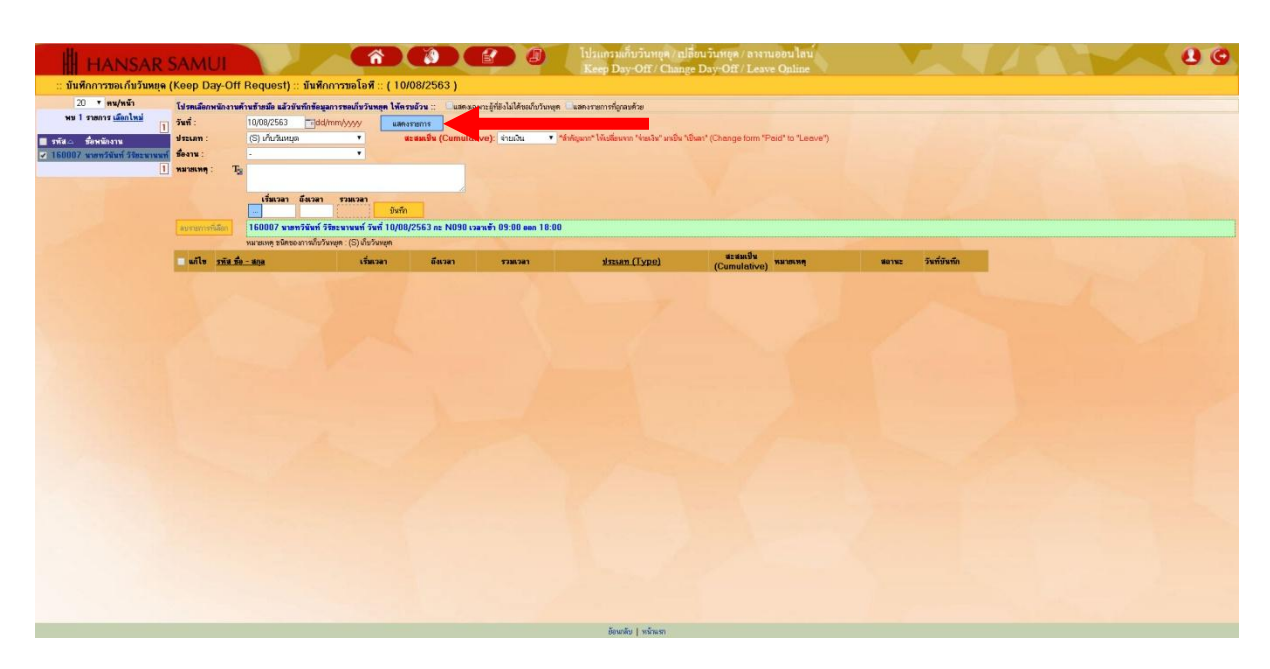

10. ตรงช่องประเภท: ช่องนี้ไม่ต้องเลือก เพราะระบบมันตั้งไว้อยู่ที่ (S) เก็บวันหยุด อยู่แล้ว

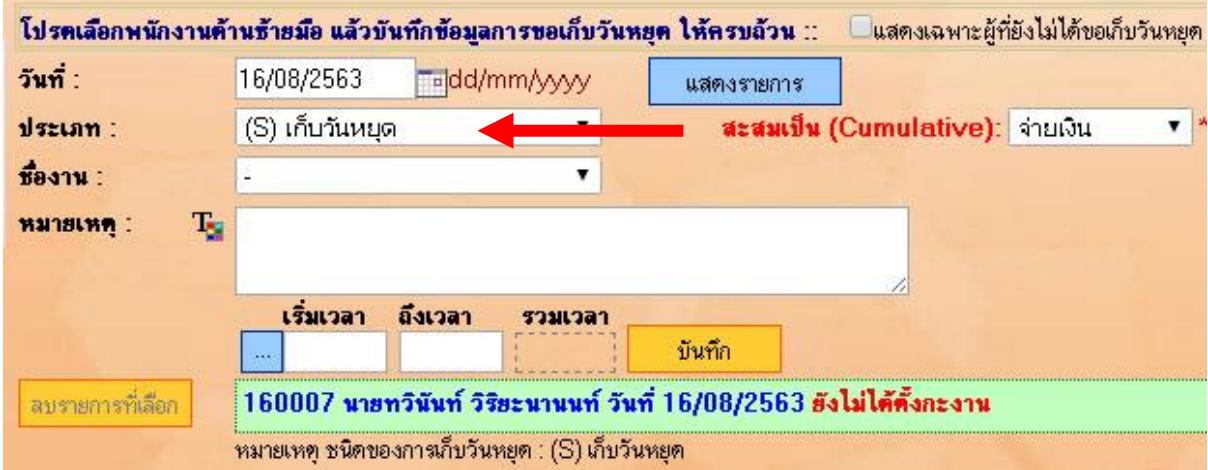

่ 11. หลังจากนั้นที่ช่องด้านหลัง (ตรงนี้สำคัญมาก) ให้เลือกเปลี่ยนจาก "จ่ายเงิน" เป็น "เป็นลา" เพราะเราไม่มี

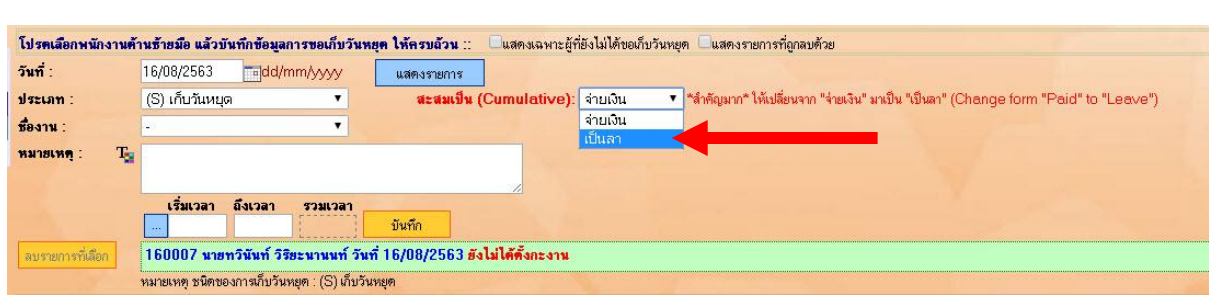

12. หลังจากนั้นที่ช่อง ชื่องาน: ให้เลือกเหตุผลที่ต้องการจะเก็บวันหยุด (แต่ถ้าไม่มีให้เลือกก็ให้เลือกอื่นๆ (โปรด

ระบุที่หมายเหตุ)แล้วไปใส่รายละเอียดที่ช่องหมายเหตุแทน)

การขอโอทีเป็นจ่ายเงิน

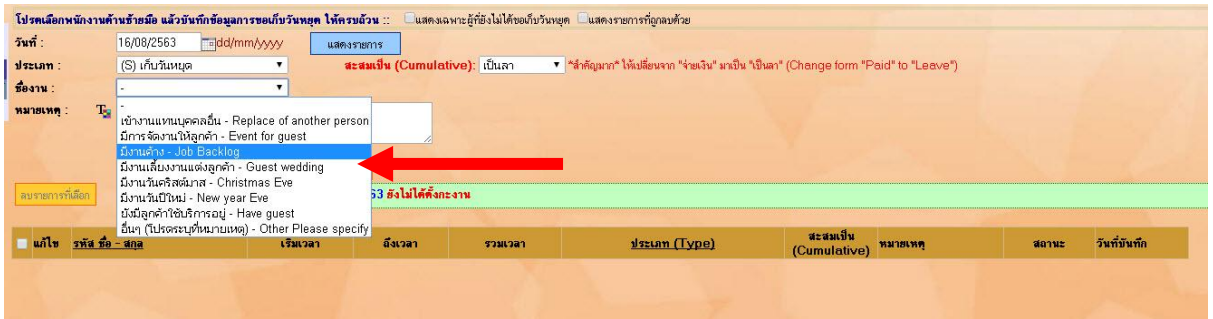

13. หลังจากนั้นที่ช่อง หมายเหตุ: หากเราเลือกช่องานจากช่องด้านบนเป็น อื่นๆ (โปรดระบุที่หมายเหตุ ให้เรา พิมพ์เหตุผลลงไปในช่องนี้ได้เลย แต่ถ้าเลือกจากชื่องานแล้ว ช่องนี้ก็ข้ามไปได้เลย)

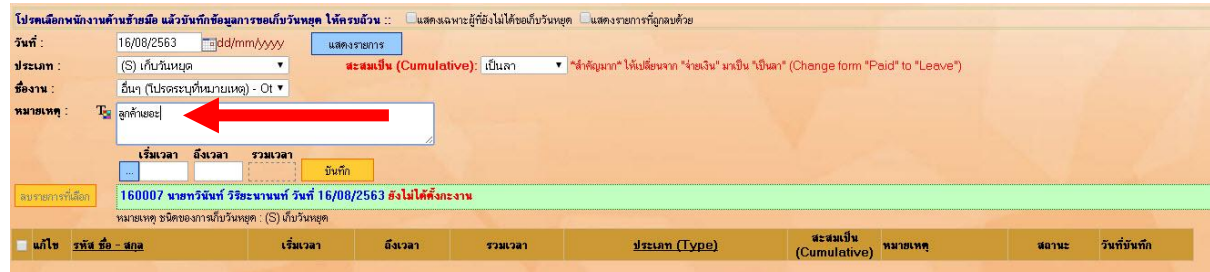

14. หลังจากนั้นที่ช่อง

เริ่มเวลา ให้เราพิมพ์เวลาเริ่มต้นทำทำงาน

ถึงเวลา ให้เราพิมพ์เวลาที่สิ้นสุดการทำงาน

และที่ช่องรวมเวลา ระบบจะคำนวณระยะเวลาในการทำโอทีให้เราอัตโนมัติ (ซึ่งปกติแล้วช่องนี้จะต้องรวมเวลา

บันทึก

ท างานได้ 9 ชั่วโมง ถึงจะเท่ากับ 1 วัน)

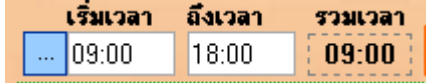

15. เมื่อทุกอย่างเรียบร้อยให้กดปุ่ม

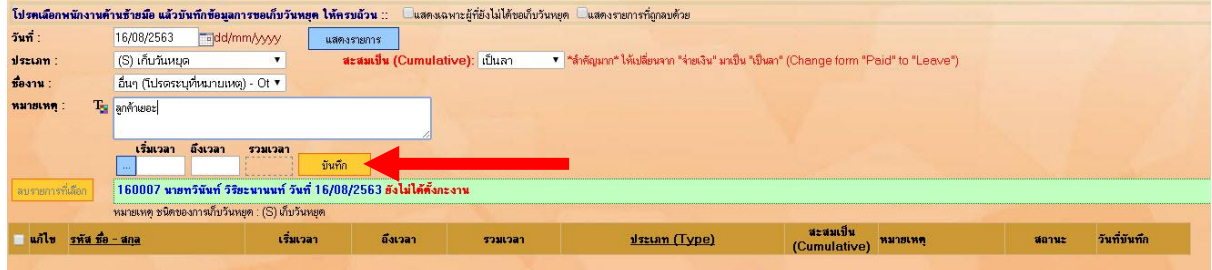

16. ระบบจะขึ้นว่า "บันทึกเรียบร้อย" ให้กดปุ่ม

กกลง

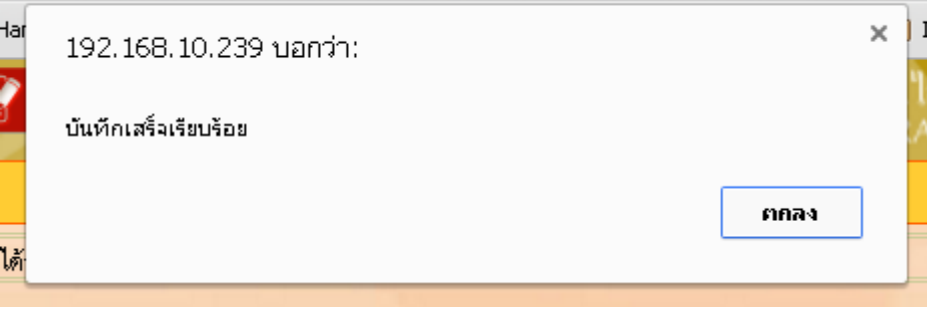

17. หลังจากนั้นระบบจะขึ้นแจ้งว่าได้ส่งอีเมล์ให้หัวหน้าแผนกของเราพิจารณาอนุมัติการขอเก็บวันหยุดแล้ว ให้ เรากดที่ "Close" เพื่อปิดหน้าต่างนี้ได้เลย

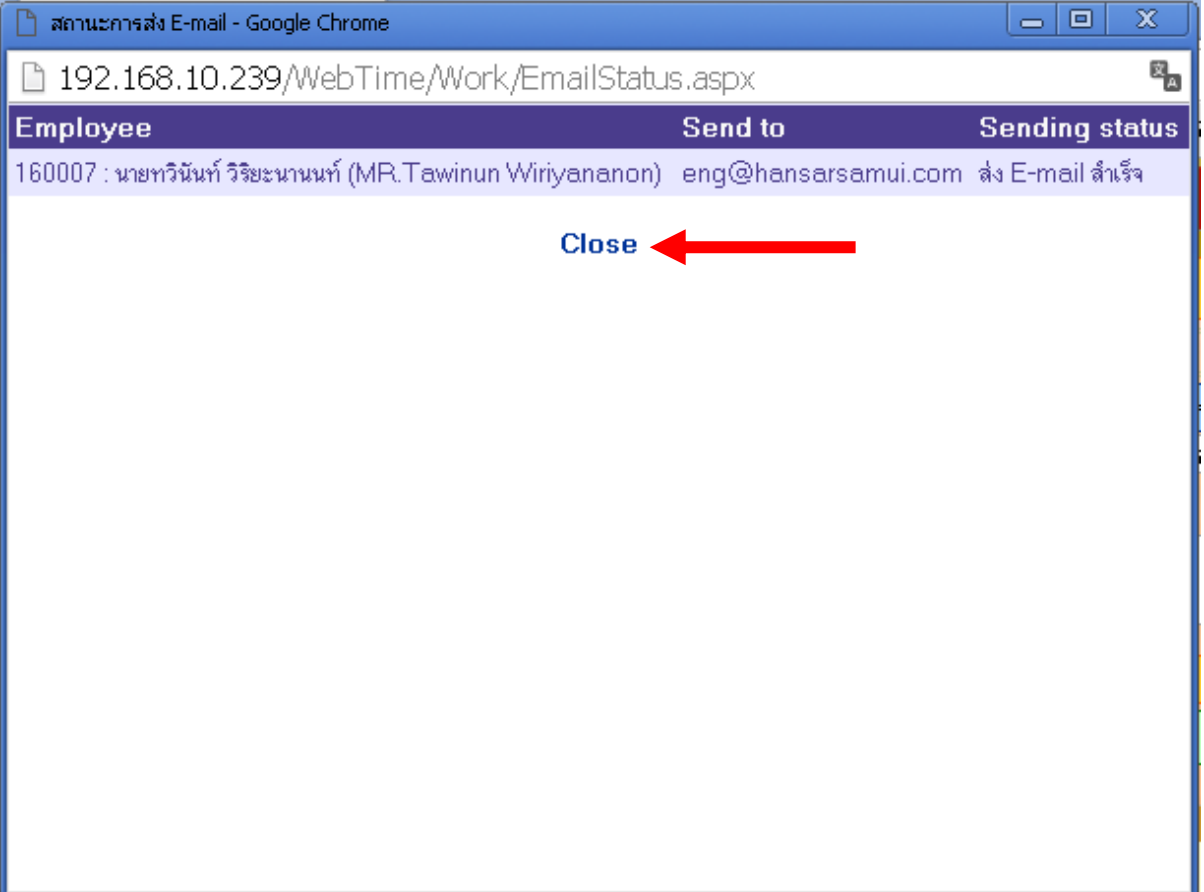

## 18. ระบบการขอเก็บวันหยุดของเราจะถูกแสดงเป็นลิสท์รายการขึ้นมา

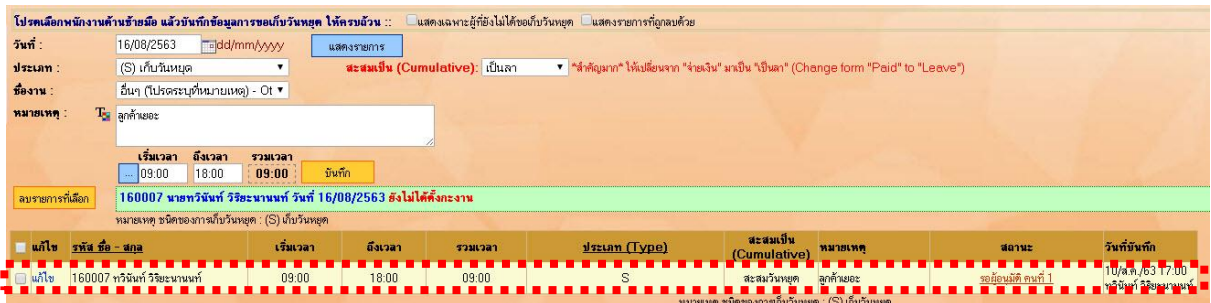

#### **ความหมายของแต่ละช่อง**

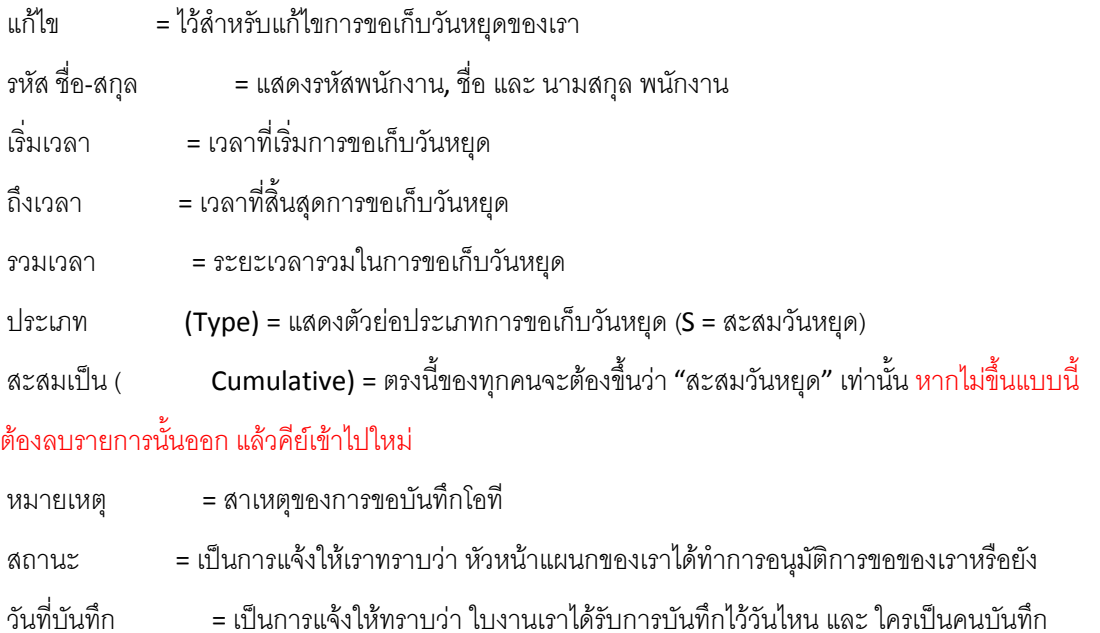

<span id="page-11-0"></span>**การแก้ไขใบบันทึกการขอเก็บวันหยุด** (การแก้ไข จะสามารถแก้ไขได้ก่อนที่หัวหน้าแผนกอนุมติเท่านั้น หาก หัวหน้าแผนกอนุมัติแล้วจะไม่สามารถแก้ไขได้ ให้แจ้งทางฝ่ายบุคคลลบใบงานเราออกก่อน แล้วค่อยคีย์เข้าไปใน ระบบใหม่)

## 19. ล าดับแรกให้คลิก "แก้ไข" ตรงเลือกใบงานที่เราต้องการที่จะแก้ไขก่อน

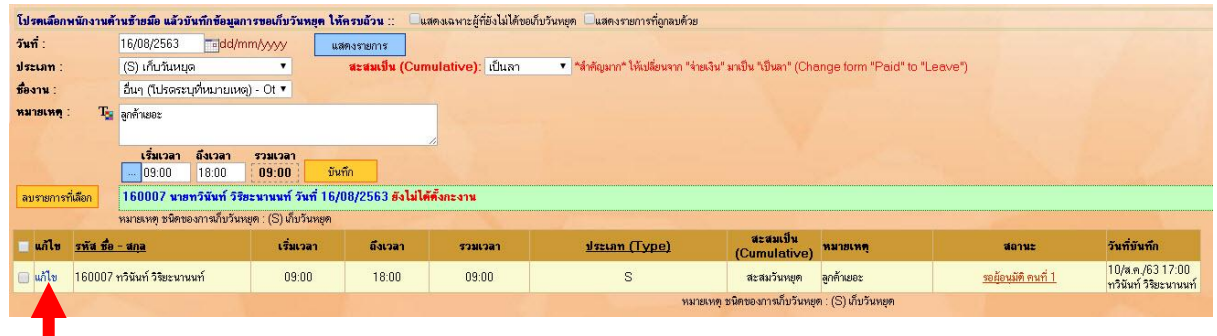

#### 20. พนักงานจะสามารถแก้ไข

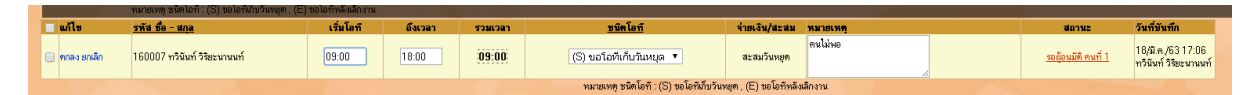

แต่จะไม่สามารถแก้ไขได้ทุกช่อง พนักงานจะสามารถแก้ไขได้ ดังนี้

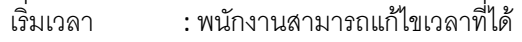

ถึงเวลา : พนักงานสามารถแก้ไขเวลาสิ้นสุดได้

หมายเหตุ : พนักงานสามารถแก้ไขหมายเหตุได้

นอกจากนี้จะไม่สามารถแก้ไขได้ แต่ถ้ามีข้อผิดพลาดที่ช่องอื่น พนักงานสามารถลบใบงานแล้วคีย์ใหม่ได้

### 21. เมื่อแก้ไขเสร็จแล้วให้กดที่ <mark>ข<sup>กลง</sup></mark>

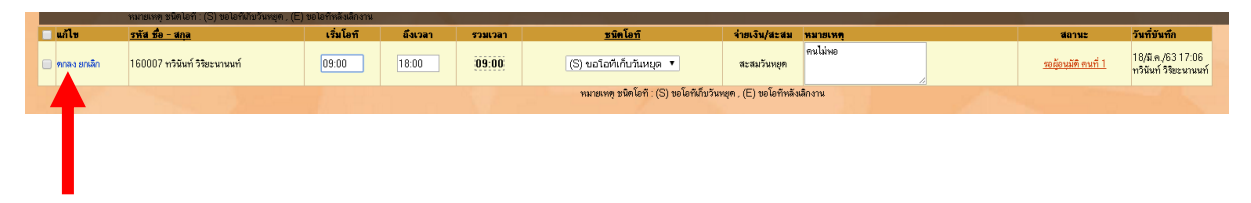

<span id="page-12-0"></span>**การลบใบบันทึกการขอเก็บวันหยุด** (การลบ จะสามารถลบได้ก่อนที่หัวหน้าแผนกอนุมติเท่านั้น หากหัวหน้า แผนกอนุมัติแล้วจะไม่สามารถลบได้ ให้แจ้งทางฝ่ายบุคคลลบใบงานเราออกก่อน แล้วค่อยคีย์เข้าไปในระบบ ใหม่)

ี 22. ลำดับแรกเราต้องเลือกติ๊กกาถูกในช่องแรกของใบงานที่เราต้องการจะลบก่อน ██

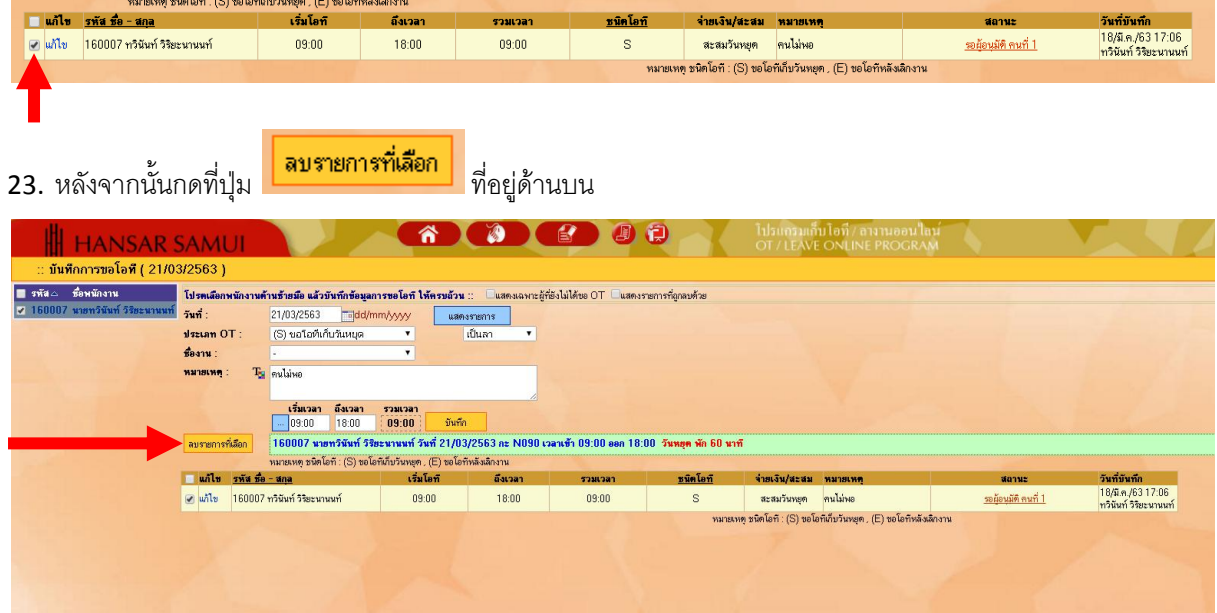

ตกลง

24. เมื่อระบบขึ้นแจ้งว่า "คุณต้องการลบข้อมูลใช่หรือไม่" ให้ดรากด

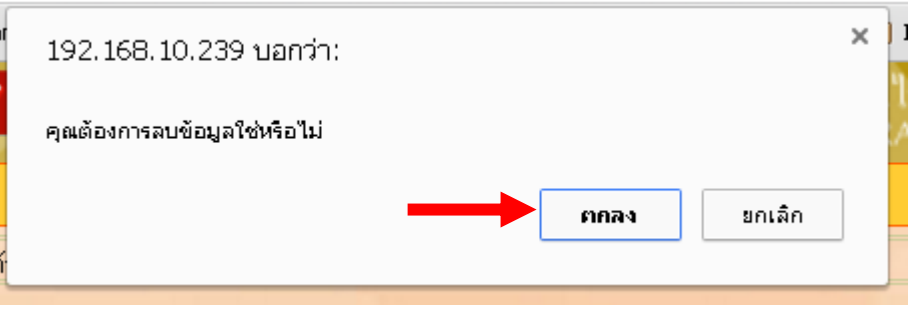

25. เพียงเท่านี้ใบงานที่เราต้องการลบ ก็จะถูกลบออกจากลิสท์รายการของเราแล้ว

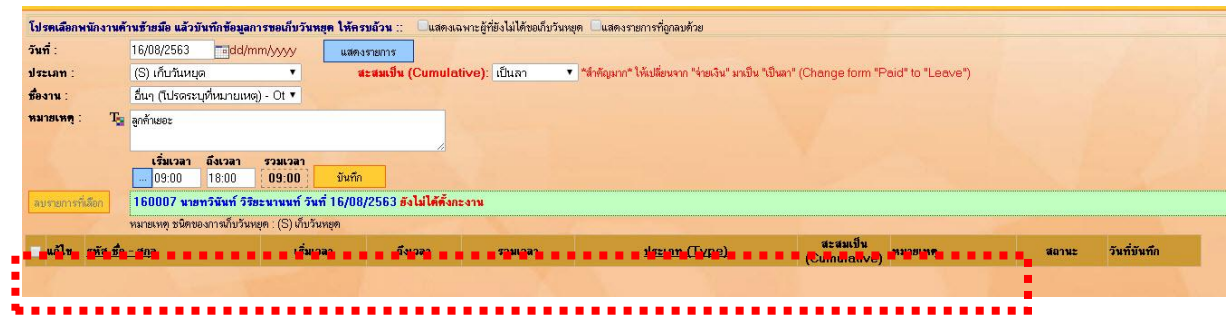

## <span id="page-14-0"></span>**วิธีการตรวจสอบว่ามีใบงานเก็บวันหยุดค้างในระบบหรือไม่**

เนื่องจากหากเราคีย์ใบงานเฉพาะคีย์เก็บวันหยุด จะพบว่าเมื่อเราคีย์ใบงานเสร็จแล้ว และ ออกจากระบบ แต่เมื่อ เราเข้าไปใหม่ กลับพบว่าใบงานที่เราคีย์หายไปนั้น ต้องบอกก่อนว่าใบงานที่เราคีย์ไม่ได้หายไปนะครับ ยังอยู่ เพียงแต่ที่เรา ไม่เห็นเกิดจากสาเหตุ ดังนี้

สมมุติว่าเราทดลองคีย์เก็บวันหยุดของวันที่ **25/08/2563**

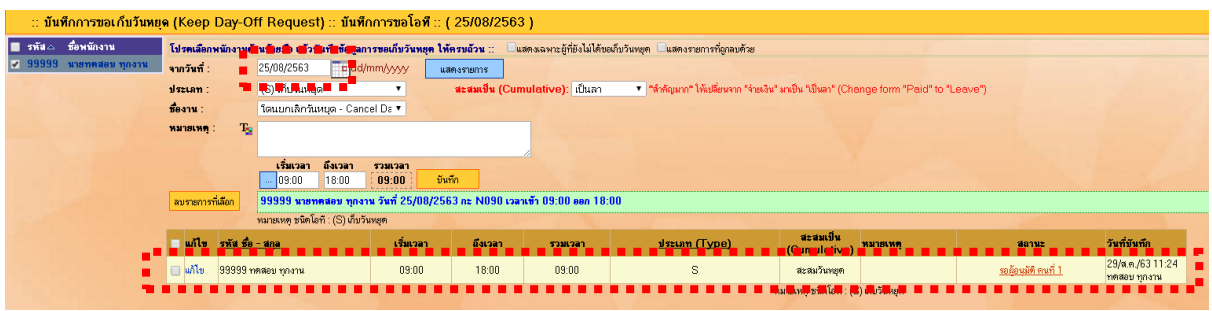

แต่ถ้าเราออก และ เข้าใหม่ จะเห็นว่าใบงานที่เราคีย์ไว้หายไป

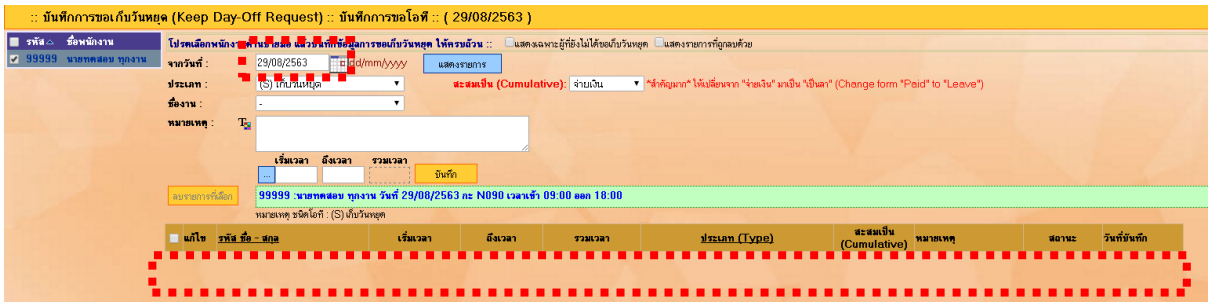

สาเหตุเกิดจากวันที่ที่โชว์ในปัจจุบันที่เราเข้าไปนั้น ไม่ตรงกับวันที่เราคีย์ลงในระบบ ซึ่งเราคีย์เก็บวันหยุดในวันที่ 25/08/2563 หากตอนเข้าวันที่โชว์เป็นวันอื่นก็จะไม่เห็นใบงานของเรา

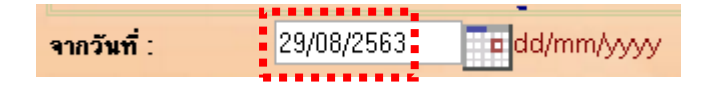

เราต้องเปลี่ยนวันที่ให้เป็นวันเดียว เดือนเดียว ปีเดียว กับที่คีย์เก็บวันหยุดเอาไว้ ถึงจะมองเห็นใบงานของเรา

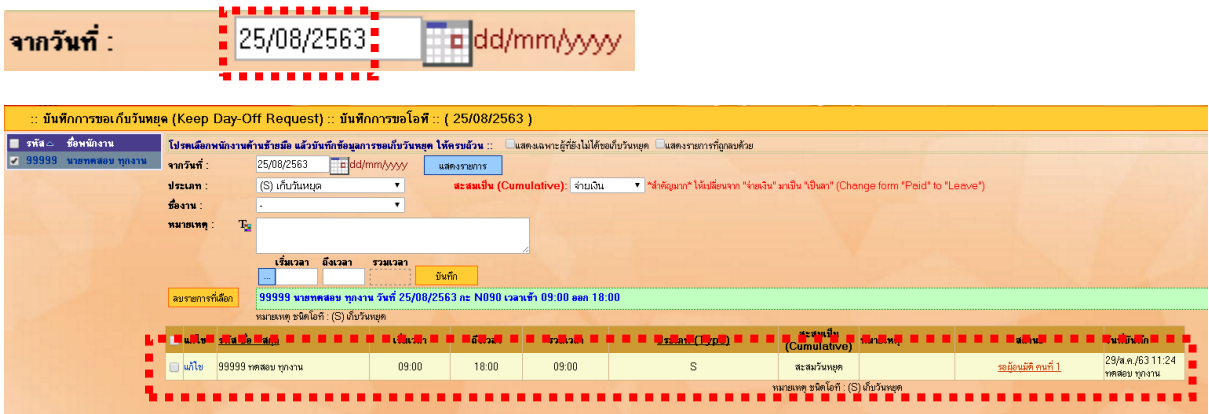

**แต่!!!!** ถ้าเราจ าไม่ได้ละ ว่าเราคีย์เก็บวันหยุดในวันไหนแล้ว ไม่ต้องตกใจ สามารถตรวจสอบได้ ตามวิธีดังนี้

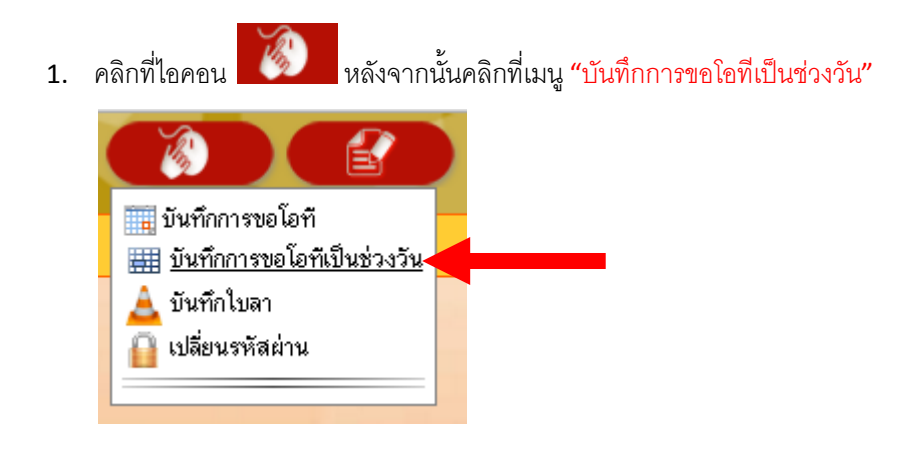

2. หลังจากนั้นให้คลิกเลือกที่รหัสพนักงาน แล้วใส่รหัสพนักงานของเราลงไป (แต่ถ้าเราเลือกเป็นทั้งหมด เราก็จะ เห็นของพนักงานที่อยู่ในแผนกด้วย)

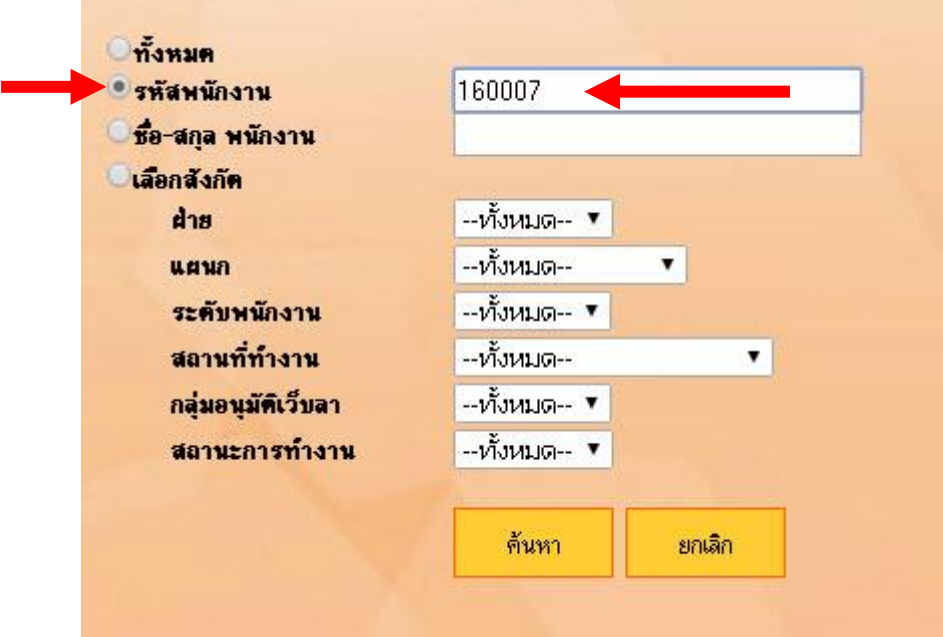

3. หลังจากนั้นให้คลิก "ค้นหา"

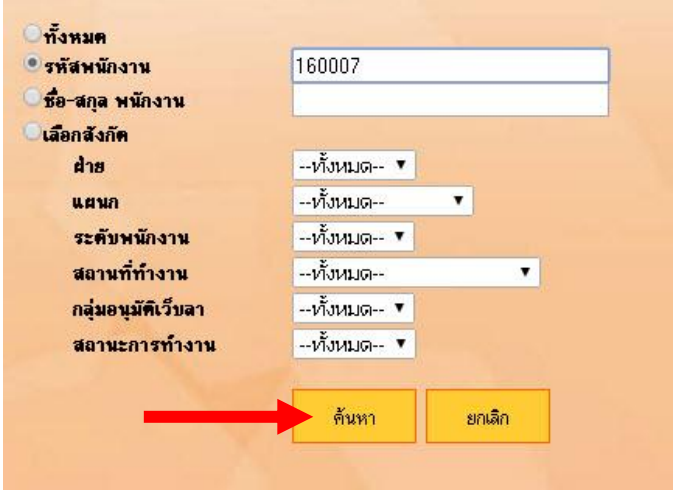

4. ล าดับแรกที่ช่อง "จากวันที่ :" ให้พิมพ์ **01/01/XXXX** ลงไปในช่องขาวๆ ได้เลย

โดย XXXX คือ ปีปัจจุบัน เช่น ปีนี้ก็จะต้องใส่เป็น 2563

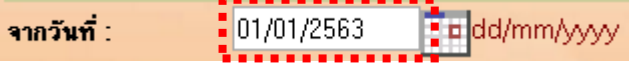

5. ล าดับถัดมาที่ช่อง "ถึงวันที่ :" ให้พิมพ์ **31/12/XXXX** ลงไปในช่องขาวๆ ได้เลย

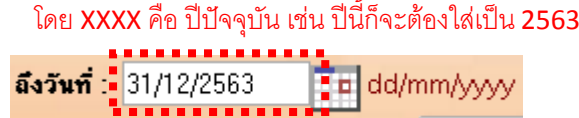

6. หลังจากนั้นคลิกที่ปุ่ม แสดงรายการ

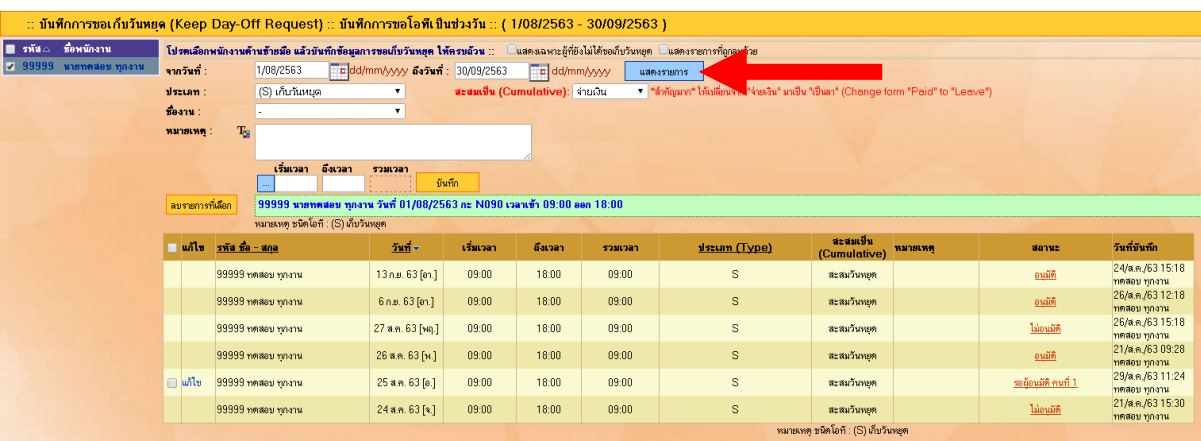

7. เพียงเท่านี้ในช่วง วัน/เดือน/ปี ที่เราเลือก หากมีการคีย์เก็บวันหยุดในวันไหน ก็จะขึ้นแสดงให้เราเห็นทันที

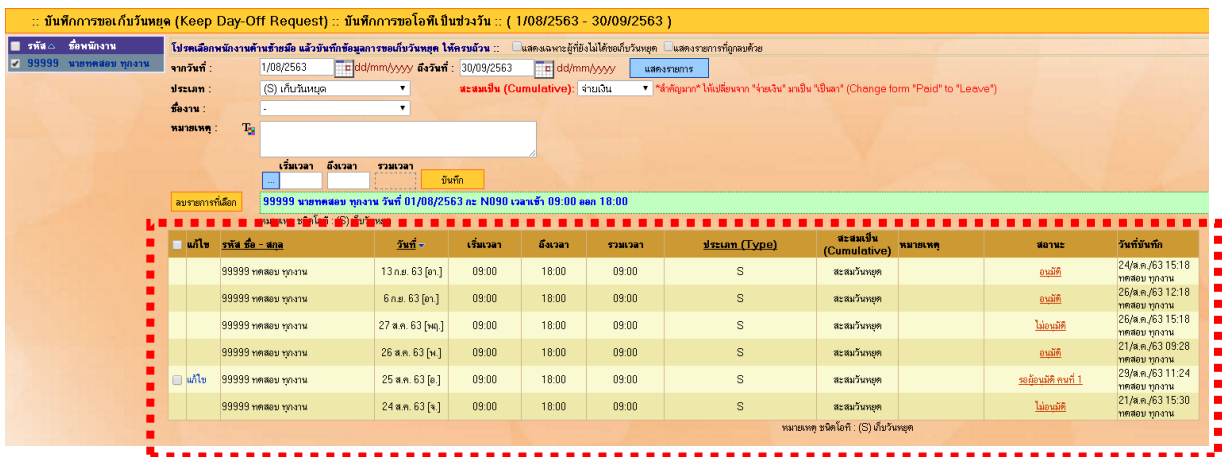

**---------------------------------------------------------- จบการใช้งาน -----------------------------------------**